# Gebrauchsanleitung VDV  $$ VDV501-828

**DEUTSCH**

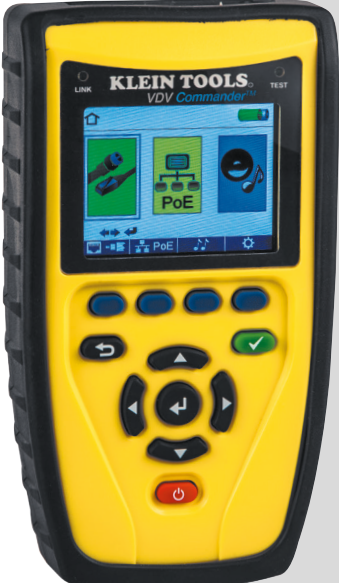

- **• PRÜFT KABEL**
- **• MISST KABELLÄNGE MIT TDR**
- **• ERKENNT KURZSCHLÜSSE UND LEITUNGSUNTERBRECHUNGEN**
- **• ERKENNT UND MISST (PoE)**
- **• ERKENNT UND IDENTIFIZIERT KABEL**
- **• PRÜFT AKTIVE NETZWERKE**
- **• BERICHTERSTATTUNG**

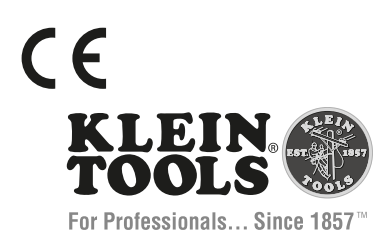

**DEUTSCH**

# VDV Commander™ **Gebrauchsanleitung**

# **FUNKTIONEN**

Der VDV Commander™ von Klein Tools ist ein voll ausgestatteter Kabeltester für Sprach-/Daten-/Videokabel mit Längenmessung, Erkennung und/oder Identifizierung von PoE, Linkstatus und Linkfähigkeit – alles in einem Produkt.

- Prüft Kabel
- Misst Kabellänge mit TDR
- Erkennt Kurzschlüsse und Leitungsunterbrechungen
- Erkennt und misst (PoE)
- Erkennt und identifiziert Kabel
- Prüft aktive Netzwerke
- Berichterstattung
- Verbindungs-LED
- Kabelidentifikation (bis zu 20 Stellen)
- Schirmungserkennung
- Spannungswarnung
- Anzeige niedriger Batteriestand

#### **WARNHINWEISE**

Beachten Sie die Anweisungen, um eine sichere Bedienung und Wartung des Geräts zu gewährleisten. Bei Nichtbeachtung dieser Warnhinweise können schwere bis lebensgefährliche Verletzungen verursacht werden.

Der VDV Commander ist für die Verwendung an Kabelsystemen mit oder ohne Spannung vorgesehen.

- Das Symbol "Voltage!" ("Spannung") leuchtet auf, wenn die Spannung die Sicherheitskleinspannung (SELV) von 60 Volt Spitzenwert AC oder DC überschreitet.
- Es wird NICHT empfohlen, den VDV Commander zu benutzen, wenn das Symbol "Voltage!" angezeigt wird. Ein Betrieb des VDV Commanders mit einer Spannungsquelle mit über 60 Volt Spitzenwert AC oder DC kann ein Sicherheitsrisiko für den Benutzer darstellen.
- Die internen Bauteile sind bis zu 400 Volt Spitzenwert AC oder DC geschützt.

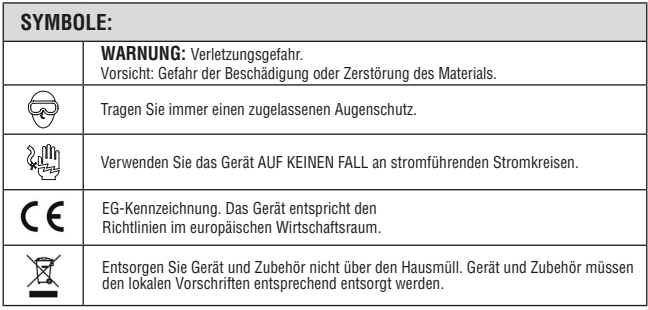

# **ALLGEMEINE TECHNISCHE DATEN**

Der VDV Commander™ von Klein Tools verbindet die Funktionen eines High-End-Kabeltesters mit denen eines Geräts für Längenmessungen. Er identifiziert Linkstatus, Linkfähigkeit und PoE. All dies mit Farbdisplay und einem internen Speicher für die Ergebnisse.

- **Abmessungen:** 915 mm L x 173 mm B x 47 mm T
	- (6,8" L x 3,6" B x 1,85" T)
- **Gewicht:** 510 g (18 oz) mit Batterien
- **Betriebstemperatur:** 0 °C bis 50 °C (32 °F bis 122 °F)
- **Aufbewahrungstemperatur:** -30 °C bis 60 °C (-22 °F bis 140 °F)
- **Feuchtigkeit:** 10 % bis 90 %, nicht kondensierend
- **Höhe ü. M.**: 3048 m (10.000 ft) im Betrieb
- **Spannung**:
	- **RJ-Buchse:** 66 V DC bzw. 55 V AC
	- **F-Buchse:** 50 V DC bzw. 55 V AC
- **Spannungswarnung**: Beim Höchstwert der Sicherheitskleinspannungen (60 V Spitzenwert AC oder DC). Die Messungen werden fortgesetzt, während Warnungen angezeigt werden.
- **Batterienutzungsdauer**: 6 AA Alkali-Batterien
	- **Standby-Betrieb:** 10 Jahre
	- **Aktiver Betrieb:** 20 Stunden (Durchschnitt)
- **Gehäuse**: Hochfester PC/ABS-Kunststoff gemäß UL94 Klasse V0 mit Schutzhülle
- **Sturzschutz**: 1,2 m (4 ft)
- **Sprachen:** Englisch, Deutsch, Spanisch, Französisch
- **Messverfahren:** Zeitbereichsreflektometrie (TDR)
- **Kabelmessungen:**
	- **Kabelprüfung und -ID:** bis 305 m (1000 ft)
	-
	- **Split-Pair-Erkennung:** 1 m (3 ft) bis 305 m (1000 ft) **Länge:** 0 bis 457 m (1500 ft), ± 5 % und 0,3 m (1 ft)
- **Remote-Unterstützung:**  Unterstützt 8 Durchgangs- und ID-Prüfungs-Remote-Einheiten (RJ-45) Unterstützt 20 RJ-45- und 20 F-Verbinder-Remote-Einheiten für ID-Prüfungen
- **Power over Ethernet:** Prüft auf PoE gemäß IEEE 802.3af und IEEE 802.3at (PoE Plus) Prüft auf Kabelklassen und -belastungen bis 25,5 Watt (bei Klasse 4) Identifiziert Modus A oder B (Paare mit PoE)
- **Aktives Ethernet:** Zeigt vorliegende Geschwindigkeiten bis zu 10/100/1000Base-T Halboder Vollduplex an.
- **Tonerzeugung:** Tonfrequenzen: 730 Hz und 1440 Hz
- **Prüfergebnisspeicher:** Speichert bis zu 256 Kabel- oder Netzwerkprüfungen mit benutzerdefinierten Namen.
- **Konformität mit Sicherheitsvorschriften**: CE

# **ÜBERSICHT**

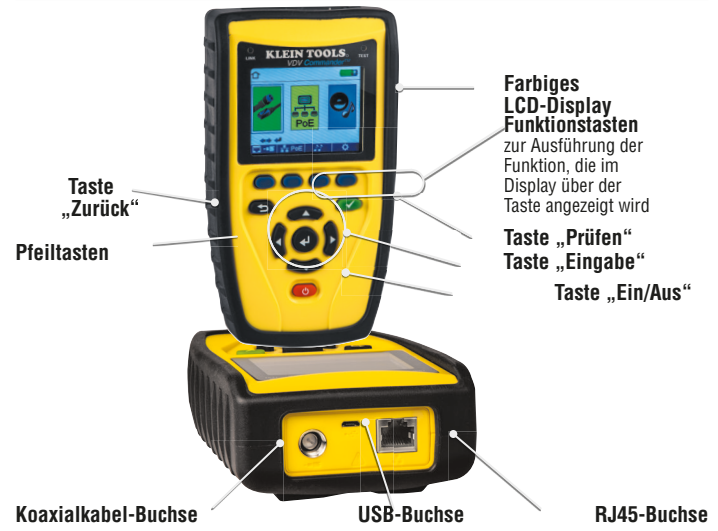

**DEUTSCH**

# **ZUBEHÖR**

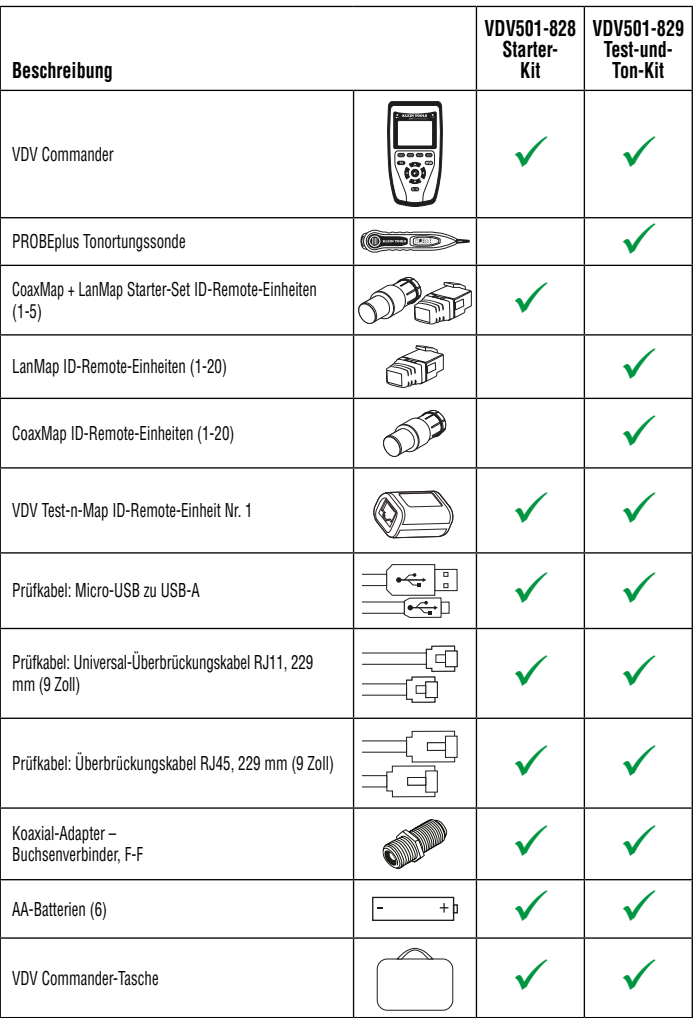

# **LCD-DISPLAY**

Der VDV Commander verfügt über ein grafisches LCD-Farbdisplay. Drücken Sie eine der vier blauen Tasten unter dem Symbol auf dem Bildschirm, um die jeweilige Funktion auszuwählen. Alternativ können Sie die Pfeiltasten verwenden, um auf dem Display zur gewünschten Funktion zu blättern, und dann die Eingabetaste (den Pfeil in der Mitte) drücken.

# **Fehlertypen**

Mehrere mögliche Fehlerbedingungen des Kabels werden erkannt und auf dem Display des VDV Commanders angezeigt.

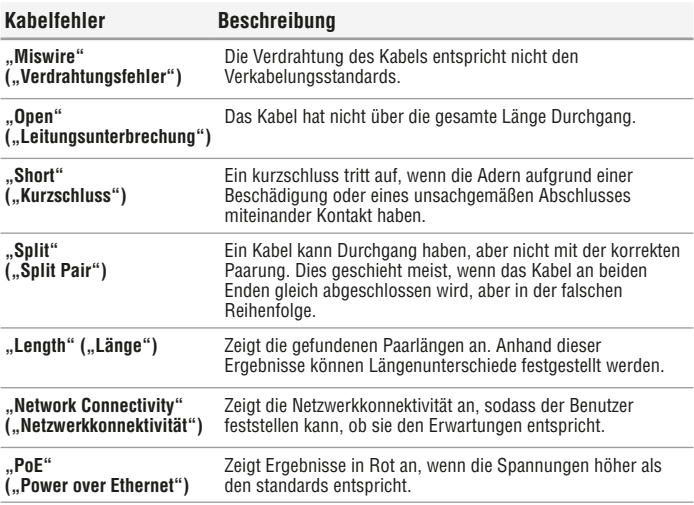

# **INBETRIEBNAHME UND ABSCHALTUNG**

Befolgen Sie die Anweisungen genau und achten Sie auf Warn- und Vorsichtssymbole. Eine Nichtbeachtung der Warnungen kann zu schweren und lebensgefährlichen Verletzungen und zu Schäden am VDV Commander führen.

#### **Ein/Aus**

Drücken Sie zum Ein- und Ausschalten des VDV Commanders rote Taste .  $\bullet$ .

# **Automatische Abschaltung**

Der VDV Commander schaltet sich automatisch aus, um die Batterie zu schonen, wenn keine Eingaben vorgenommen und keine Aktivitäten mit dem Gerät ausgeführt werden. Informationen zur Einstellung der Zeitdauer vor der automatischen Abschaltung finden Sie unter "Einstellung".

# **EINSTELLUNG**

Drücken Sie, wenn Sie im Hauptbildschirm sind, die blaue Taste **ganz** rechts unter dem Symbol "Einstellen"  $\bullet$ . Verwenden Sie die Pfeiltasten "Aufwärts"  $\bullet\bullet$  und "Abwärts" , um durch das Einstellmenü zu blättern und eine Option auszuwählen.

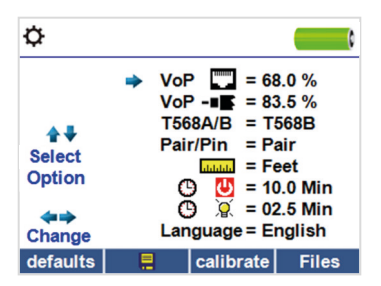

# **DEUTSCH**

- Verwenden Sie die Pfeiltasten "Aufwärts" (auch albwärts" , um durch die Einstellungen zu navigieren.
- Verwenden Sie die Pfeiltasten "Links" < und "Rechts" >, um eine Einstellung auszuwählen.
- Verwenden Sie die Pfeiltasten "Aufwärts" (Aufduchten Werwärts" , um die ausgewählte Einstellung zu ändern.
- Drücken Sie die Taste "Eingabe" (D), um die Änderungen zu übernehmen.
- Drücken Sie den Linkspfeil, um eine Einstellung abzuwählen.

# **Ändern einer Einstellung**

- $\bullet$  RJ45-NVP NVP Legen Sie fest, welche NVP zur Messung von RJ45-Kabeln verwendet wird.
- Koaxial-NVP: NVP Legen Sie fest, welche NVP zur Messung von Koaxialkabeln verwendet wird.
- TIA568A/TIA568B: Stellen Sie die RJ45-Verdrahtungskonfiguration auf den Verdrahtungsstandard TIA568A oder TIA568B ein.
- "Pair/Pin" ("Paar/Stift"): Stellen Sie die RJ45-Leiterzuordnung auf eine paar oder pin Messung ein.
- Meter/Fuß: سلسته Stellen Sie die Anzeige der Längenmessung auf Meter oder Fuß ein.
- "Pair/Pin" kann für die Prüfung von RJ45 von "Wire Order" ("Adernreihenfolge") in "Pair Order" ("Paarreihenfolge") geändert werden.
- Zeitabschaltung:  $\bigcirc$   $\bigcirc$  Stellen Sie die Zeitdauer, nach der die automatische Abschaltung erfolgt, auf 00,5 bis 99,9 Minuten ein.
- LCD-Dimmer-Zeitschaltung:  $\bigcirc$   $\mathbb{Q}$  Stellen Sie die Zeitdauer, nach der die Anzeige gedimmt wird, auf 00,5 bis 99,9 Minuten ein.
- Sprache: Stellen Sie die Sprache von Englisch (Standardeinstellung) auf Deutsch, Spanisch oder Französisch um.
- Tongenerator-Zeitschaltung: Stellen Sie die Zeitschaltung auf 00,5 bis 99,9 Minuten ein.
- PoE-Prüfung: Schalten Sie die PoE-Prüfung ein oder aus. Ist die PoE-Prüfung ausgeschaltet, kann der VDV Commander ein Netzwerk erkennen, ohne eine PoE-Prüfung durchzuführen.
- Drücken Sie die Funktionstaste "Calibrate nullen", um den VDV Commander zu kalibrieren. Dadurch wird der VDV Commander auf 0 m kalibriert. Während der Kalibrierung dürfen keine Kabel an den VDV Commander angeschlossen sein.
- Drücken Sie die Funktionstaste "Speichern" , um die Einstellungen zu speichern.
- Hinweis: Soll die Veränderung nur vorübergehend gelten, drücken Sie die Taste "Speichern" nicht. Wird die Speichertaste nicht gedrückt, werden die vorherigen Einstellungen beim Abschalten des Geräts wiederhergestellt.
- Zum Wiederherstellen der werkseitigen Einstellung drücken sie die Funktionstaste "Defaults" ("Standardeinstellungen").
- Zum Anzeigen gespeicherter Dateien drücken Sie die Funktionstaste "Files" ("Dateien").

# **ALLGEMEINE PRÜFVERFAHREN**

#### **Richtlinien zur Kabelprüfung**

Der VDV Commander prüft Koaxial-, Netzwerk- und Telefonkabel auf mögliche Fehler, misst Kabellängen, zeigt die Aderpaarung an und untersucht die physikalischen/elektrischen Eigenschaften eines Kabels.

# **ALLGEMEINE PRÜFVERFAHREN (FORTS.)**

#### **Wichtige Hinweise:**

- RJ-Buchsen für Daten- und Telefonkabel nutzen im Inneren des VDV Commander dieselben Verbindungen. Schließen Sie nicht mehrere RJ-Kabel gleichzeitig an.
- RJ-Kabel und Koaxialkabel können nicht gleichzeitig angeschlossen werden.
- Entfernen Sie Koaxialkabel-Adapter, wenn Sie RJ-Kabel prüfen.

### **Sicherheitshinweise**

Der VDV Commander ist für die Verwendung mit Kabeln mit Spannungen unter 60 V ausgelegt. Stecken Sie das Gerät NICHT in eine Spannungsquelle mit mehr als 60 V. Der Anschluss des Geräts an spannungsführende Wechselstromleitungen kann zur Beschädigung des Geräts führen und ein Sicherheitsrisiko darstellen.

Fehlerhaft abgeschlossene RJ-Stecker können die Buchsen am VDV Commander beschädigen. Kontrollieren Sie alle RJ-Stecker vor dem Einstecken in den VDV Commander. Achten Sie darauf, dass Sie den Stecker in die richtige Buchse der Remote-Einheit bzw. des Geräts stecken.

Die Kabelkontakte müssen im Kunststoffgehäuse der Buchse versenkt sein. Stecken Sie NICHT einen sechspoligen Telefonstecker in eine achtpolige Datenbuchse einer Remote-Einheit oder eines Geräts.

### **Längenprüfung**

Der VDV Commander misst die Kabellänge bis zu eventuellen Fehlern mithilfe des TDR-Verfahrens (Zeitbereichsreflektometrie). Ausbreitungsgeschwindigkeit (VOP) ist die TDR-Messung der Geschwindigkeit der reflektierten Wellenformen im Vergleich zur Lichtgeschwindigkeit. VOP-Werte variieren in Abhängigkeit von Kabeltypen, -chargen und -herstellern. Meist sind diese Unterschiede relativ klein und zu vernachlässigen.

#### **Kabelprüfung mit Remote-Einheiten**

#1-8 Network/Tel VDV Commander Remote-Einheiten (P/N TT108) werden verwendet, um den Durchgang am anderen Ende eines Kabels zu verifizieren und eine ID bereitzustellen. Verwenden Sie zum Anschluss eines Telefonkabels die beiliegenden fehlerfreien RJ12- Telefon-Patchkabel für die Verbindung mit einer RJ11-Wandplatte. Die 1-20 Coax (P/N RK120) und 1-20 Network (P/N RK220) Remote-Einheiten dienen dem Bereitstellen einer ID.

# **So führen Sie eine Kabelprüfung durch**

- Schalten Sie den VDV Commander ein  $\bullet$ .
- Stecken Sie ein Netzwerk-, Koaxial- oder Telefonkabel oben auf dem VDV Commander in die entsprechende Buchse. WARNHINWEIS: RJ11-Kabel NICHT direkt in den VDV Commander stecken. Ein

Standard-RJ11-Kabel beschädigt die RJ45-Buchse des VDV Commanders. Verwenden Sie das RJ-Adapter-Patchkabel (VDV726-125), das dem VDV Commander beiliegt.

- Drücken Sie die Taste "Eingabe" (+ ), um das Kabelprüfmenü aufzurufen. Der VDV Commander führt nach dem Aufrufen des Kabelprüfmenüs automatisch eine Prüfung durch.
- Drücken Sie die RJ45-Funktionstaste, um durch die Kabeltypen zu blättern. Das Symbol ändert sich jedes Mal, wenn Sie die Taste drücken, von RJ45 **auf** auf  $K$ oaxial  $-\blacksquare$  und auf Telefon  $\blacksquare$ .
- Wird KEINE Remote-Einheit verwendet (bei einer Prüfung an nur einem Kabelende), prüft der VDV Commander die Länge eines jeden Paars auf Leitungsunterbrechung, Kurzschluss und Split Pairs. Mit einer Prüfung an nur einem Kabelende wird nicht die Konnektivität am gegenüberliegenden Ende des Kabels geprüft.

# **ALLGEMEINE PRÜFVERFAHREN (FORTS.)**

- Wird eine Remote-Einheit verwendet, schließen Sie die Remote-Einheit am anderen Ende des Kabels an.
- Zur Kalibrierung der **NVP** schließen Sie ein Kabel mit bekannter Länge an den VDV Commander an und drücken Sie die Pfeiltasten, um die **NVP** zu erhöhen oder zu verringern. Drücken Sie die Links/Rechts-Pfeiltasten, um je eine Ziffer der **NVP** auszuwählen und zu ändern.
- Drücken Sie beim Einstellen der NVP die Taste "Prüfen", bis die gewünschte Kabellänge angezeigt wird.
- Rufen Sie zum Speichern der kalibrierten **NVP** das Einstellungsmenü auf und drücken Sie die Funktionstaste "Speichern" ...

**HINWEIS:** Die eingestellte **NVP** wird neben dem RJ45- oder Koaxial-Symbol angezeigt.

- Drücken Sie die grüne Taste "Prüfen" < oder die Funktionstaste ..Schleifenmodus"  $\bigcap$  um weitere Prüfungen durchzuführen.
- Drücken Sie zum Speichern einer Kabelprüfung die Funktionstaste "Speichern"  $\blacksquare$ .
- Verwenden Sie die Pfeiltasten **von Sie die Pfeiltasten** die Taste "Eingabe" **(2)**, um die Kabelprüfungsdatei zu benennen.
- Drücken Sie die Funktionstaste "Speichern" in um die Kabelprüfungsdatei zu speichern.

# **Netzwerk/Power Over Ethernet PoE-Prüfung**

Durch die PoE-Prüfung erkennt der VDV Commander die aktuelle Linkgeschwindigkeit einer Netzwerkleitung und ihrem Verbindungsstatus. VDV Commander erkennt, ob PoE vorhanden ist, erkennt die PoE-Klasse gemäß IEEE 802.3 af/at und misst PoE-Spannungen unter Last. Die Netzwerk-/PoE-Prüfungen können gespeichert und ausgedruckt werden.

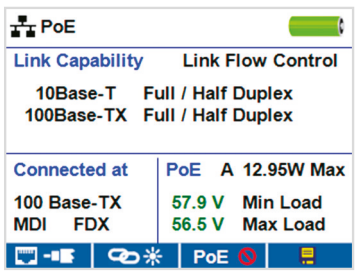

- Schalten Sie den VDV Commander ein .  $\bullet$
- Schließen Sie den VDV Commander an einen Switch oder eine aktive Netzwerkbuchse an.
- Verwenden Sie die Links/Rechts-Pfeiltasten, um das Symbol "Netzwerk/PoE" auszuwählen und drücken Sie die Taste "Eingabe" (D. oder drücken Sie die Funktionstaste "Netzwerk/PoE".
- Der VDV Commander erkennt automatisch Linkfähigkeit, Geschwindigkeit der Verbindung, PoE-Klasse und minimale/maximale PoE-Spannung und zeigt diese Daten an.
- Möchten Sie nur eine Netzwerkprüfung durchführen, drücken Sie die Funktionstaste "Po $E^*$  PoE  $\odot$ .
- Drücken Sie zum Speichern der PoE-Daten die Funktionstaste "Speichern"  $\blacksquare$ .
- Verwenden Sie die Pfeiltasten und die Taste "Eingabe" (+), um die PoE-Datei zu benennen.
- Drücken Sie die Funktionstaste "Speichern" **I.**, um die PoE-Datei zu speichern.

# **ALLGEMEINE PRÜFVERFAHREN (FORTS.)**

# **Link-LED**

Die Verbindungs-LED-Prüfung dient zur Identifikation eines Hubs oder eines Switch-Ports.

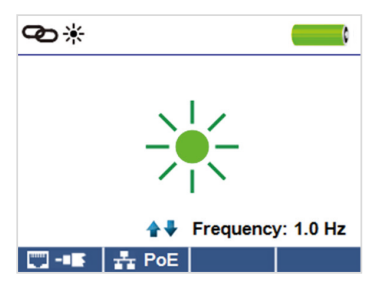

- Schalten Sie den VDV Commander ein
- Schließen Sie den VDV Commander an ein aktives Netzwerkkabel oder einen Port an.
- Drücken Sie die Funktionstaste "Netzwerk/PoE"  $\frac{1}{2}$  PoE und dann die Funktionstaste  $\Box$ Link-LED"  $\Box$
- Die Link-LED beginnt automatisch zu blinken, wenn Sie das Link menu aufrufen.
- Die LED "Link" über dem LCD-Display blinkt im gleichen Rhythmus wie die Port-LED.
- Verwenden Sie die Aufwärts/Abwärts-Tasten, um die Sendefrequenz passend zu den Schaltmerkmalen einzustellen.

### **Tongenerator**

Der Tongenerator wird zur Verfolgung von Kabelläufen und zur Ortung von Fehlern mithilfe von Tönen verwendet. Bei Auswahl dieses Modus wird über das angeschlossene Kabel eine Kadenz vom VDV Commander ausgegeben. Der Ton wird von einer Tonortungssonde erkannt, die separat erhältlich ist. Weitere Informationen finden Sie im Abschnitt "Zubehör".

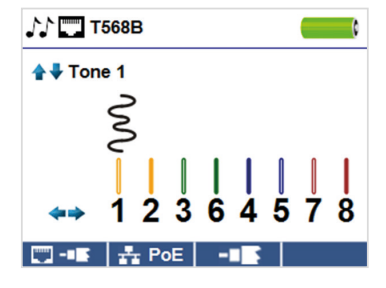

- Schalten Sie den VDV Commander ein .
- Verwenden Sie die Pfeiltasten "Links" (oder "Rechts" >, um das Tongeneratorsymbol
- auszuwählen, und drücken Sie die Taste "Eingabe"
- Der VDV Commander aktiviert nach dem Aufrufen des Tongeneratormenüs automatisch den Tongenerator.
- Stecken Sie Ihr Kabel in die RJ45-Buchse oder in die Koaxial-Buchse an der Oberseite des VDV Commanders.
- Um zwischen Netzwerk- und Koaxialkabeln zu wechseln, drücken Sie die Funktionstaste  $K$ oaxialkabel"  $-\blacksquare$  /  $RJ45''$   $\blacksquare$
- Drücken Sie die Pfeiltaste "Aufwärts" (2006) oder "Abwärts" (2006), um eine der Tonkadenzen 1 bis 4 auszuwählen.
- Drücken Sie die Pfeiltasten "Links" < oder "Rechts" >, um auszuwählen, welcher Stift oder welches Paar dem Ton zugeordnet wird.
- Verwenden Sie eine Tonsonde (PROBEplus VDV500-060) neben dem Kabel und am Ende des Kabels, um einen hörbaren Ton zu hören.

# **VDV-COMMANDER-APP**

Mit der VDV-Commander-Anwendung können Sie die Ergebnisse der Kabel- und Netzwerkprüfungen auf Ihrem Computer anzeigen, speichern und ausdrucken. Über diese Anwendung kann außerdem die Firmware des VDV Commanders aktualisiert werden.

#### **Installation der VDV-Commander-App**

- Gehen Sie unter www.kleintools.com zum
- VDV Commander, um die VDV-Commander-App herunterzuladen.
- Speichern Sie die VDV-Commander-App auf dem Desktop Ihres Computers.
	- Doppelklicken Sie auf die Datei, um sie zu öffnen.
- Doppelklicken Sie auf "SET-UP.exe", um mit der Installation zu beginnen.

#### **Anzeigen der Prüfergebnisse auf dem Computer**

- Öffnen Sie die VDV-Commander-App.
- Schließen Sie den VDV Commander mit dem beiliegenden USB-Kabel an den Computer an.
- Schalten Sie den VDV Commander ein  $\bullet$  . Die Software zeigt unten links "VDV Commander connected" ("VDV Commander angeschlossen") an.
- Klicken Sie auf das Symbol DVD Commander lesen" um die Prüfergebnisse anzuzeigen. Die Kabelnamen werden oben links angezeigt. Der erste Kabelname wird automatisch ausgewählt und oben rechts angezeigt.
- Klicken Sie auf die Kabel-IDs auf der linken Seite, um die Ergebnisse für das jeweilige Kabel anzuzeigen.
- Sie können einzelne Prüfungen löschen, indem Sie sie auswählen und auf "Delete" ("Löschen") klicken, oder die gesamte Liste, indem Sie auf "Delete All Tests" ("Alle Prüfungen löschen") klicken.

#### **Speichern der Kabelergebnisse auf dem Computer**

- Klicken Sie oben links in der Symbolleiste auf "File".
- Klicken Sie auf "Save File". Es erscheint ein "Save As"-Dialog, in dem Sie zum gewünschten Speicherort navigieren und auf "Save" klicken. Im "Save As"-Dialog können Sie die Datei auch umbenennen. Die Softwareanwendung auf dem Computer wird sich daran erinnern, wo Sie die letzte Datei abgelegt haben.

#### **Lesen zuvor gespeicherter Kabelprüfungen**

- Klicken Sie auf "File", auf "Open" und wählen Sie die gewünschte Prüfergebnisdatei aus.
- Wurden die Prüfungen einmal gespeichert, werden sie beim nächsten Öffnen der Anwendung automatisch geöffnet.

#### **Schreiben von Kabelprüfergebnissen auf den VDV Commander**

- Schließen Sie den VDV Commander mit dem beiliegenden USB-Kabel an den Computer an.
- Öffnen Sie die VDV-Commander-Anwendung. Klicken Sie auf "File", auf "Open" und wählen Sie die gewünschten Kabelprüfungen aus.
- Klicken Sie auf "Write Commander", und die derzeit angezeigten Prüfungen werden auf den VDV Commander geschrieben.

#### **Drucken einer Prüfung**

- Wählen Sie die gewünschte Prüfung aus.
- Klicken Sie auf "File" und auf "Print".

#### **Erstellen und Drucken von Prüfergebnisberichten**

- Wählen Sie zunächst im Listenfeld "Test Results" aus, welche Prüfungen in den Bericht aufgenommen werden sollen. Um mehrere Prüfungen auszuwählen, können Sie eine oder mehrere der folgenden Möglichkeiten nutzen:
	- » auf eine Prüfung klicken und sie bis zum Ende des Prüfungsbereichs ziehen
	- » auf die erste auszuwählende Prüfung klicken, dann die Umschalttaste gedrückt halten und auf die letzte auszuwählende Prüfung klicken
	- » die Taste "Strg" gedrückt halten und auf eine Prüfung klicken, um sie den ausgewählten Prüfungen hinzuzufügen oder sie daraus zu entfernen
	- » im Dateimenü "Create Report PDF" auswählen
	- »wenn ein Dialogfeld erscheint, Name und Speicherort für die zu speichernde PDF-Datei auswählen

# **AKTUALISIEREN DER FIRMWARE**

#### **Herunterladen der neuen VDV-Commander-Firmware**

- Gehen Sie unter www.kleintools.com zum VDV Commander.
- Klicken Sie auf den Link zum Update der VDV-Commander-Firmware, um die neue Firmware herunterzuladen.
- Speicher Sie die Datei VDV Commander.cyacd auf dem Computer.

#### **Aktualisieren des VDV Commanders**

- Schließen Sie den VDV Commander mit dem beiliegenden USB-Kabel an den Computer an.
- Schalten Sie den VDV Commander ein **6 b**. Die Software zeigt unten links "VDV Commander Connected" ("VDV Commander angeschlossen") an.
- Wählen Sie die VDV-Commander-Firmware-Datei aus.
- Das Display des VDV Commanders wird dunkel und die Firmware-Installation beginnt. (Das Display bleibt während der Installation dunkel.)
- Die VDV-Commander-Anwendung zeigt einen Fortschrittsbalken an, um den Fortschritt des Downloads anzuzeigen.
- Ist die Installation abgeschlossen, zeigt die VDV-Commander-Anwendung im Statusfenster "Success" ("Erfolg") an sowie das Datum und die Uhrzeit der Installation. Der VDV Commander schaltet sich nach der Firmware-Installation automatisch wieder ein.
- Wird der VDV Commander unterbrochen oder tritt bei der Installation ein Fehler auf, bleibt das Display des VDV Commanders dunkel. Zum Wiederherstellen der VDV-Commander-Firmware schließen Sie die VDV-Commander-Anwendung, trennen Sie den VDV Commander vom USB-Kabel und nehmen Sie die Batterien heraus. Setzen Sie die Batterien wieder ein und folgen Sie der Update-Anleitung.

**HINWEIS:** Das Display des VDV Commanders bleibt dunkel, bis er neu programmiert wurde.

#### **BATTERIEWECHSEL**

- Der VDV Commander wird von sechs AA-Alkalibatterien versorgt.
- Zum Wechseln der Batterien entfernen Sie die eine Schraube an der rückwärtigen Abdeckung mit einem Kreuzschlitzschraubendreher und öffnen Sie die rückwärtige Abdeckung.
- Nehmen Sie die alten Batterien heraus und ersetzen Sie sie. Schieben Sie die neuen Batterien den Richtungshinweisen in der Batteriekammer entsprechend hinein.
- Schrauben Sie die Schraube wieder in den VDV Commander. Ziehen Sie die Schraube an der rückwärtigen Batterieabdeckung nicht zu fest an.

**WARNHINWEISE: Keine Kohlebatterien verwenden. Neue Batterien nicht mit alten Batterien mischen, da sonst die Gefahr besteht, dass Batterien auslaufen.**

#### **REINIGUNG**

- Trennen Sie vor der Reinigung alle Kabel vom VDV Commander. Wenn Sie nicht alle Kabel entfernen, kann dies zu Schäden am Gerät und zu Verletzungen führen.
- Verwenden Sie keine scharfen Reinigungsmittel, Scheuermittel oder Lösungsmittel.
- Verwenden Sie ein sauberes feuchtes Tuch, um den VDV Commander zu reinigen.

#### **LAGERUNG**

- Wird das Gerät über einen längeren Zeitraum gelagert, sind die Batterien zu entfernen.
- Setzen Sie den VDV Commander keinen hohen Temperaturen oder Luftfeuchtigkeiten aus. Die Temperaturgrenzwerte können Sie dem Abschnitt mit den technischen Daten entnehmen.
- Ist der VDV Commander nicht in Gebrauch, lagern Sie ihn in einer trockenen schützenden Tasche.
- Nach einem Zeitraum der Aufbewahrung unter extremen Bedingungen, die außerhalb der in den technischen Daten angegebenen Grenzwerte liegen, bringen Sie das Gerät zunächst wieder in eine normale Betriebsumgebung, bevor Sie es verwenden.

### **GARANTIE**

**www.kleintools.com/warranty**

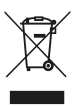

# **ENTSORGUNG/RECYCLING**

Entsorgen Sie Gerät und Zubehör nicht über den Hausmüll. Gerät und Zubehör müssen den lokalen Vorschriften entsprechend entsorgt werden.

### **KUNDENSERVICE**

Distribution Deutschland/Osterreich: **NetPeppers GmbH** Perchastr. 8e 82319 Starnberg Telefon: +49 89 21 90 97 300 | mail@netpeppers.com **www.netpeppers.com/**